# **E ONLINEPRINTERS**

## **Font embedding** Control PDF

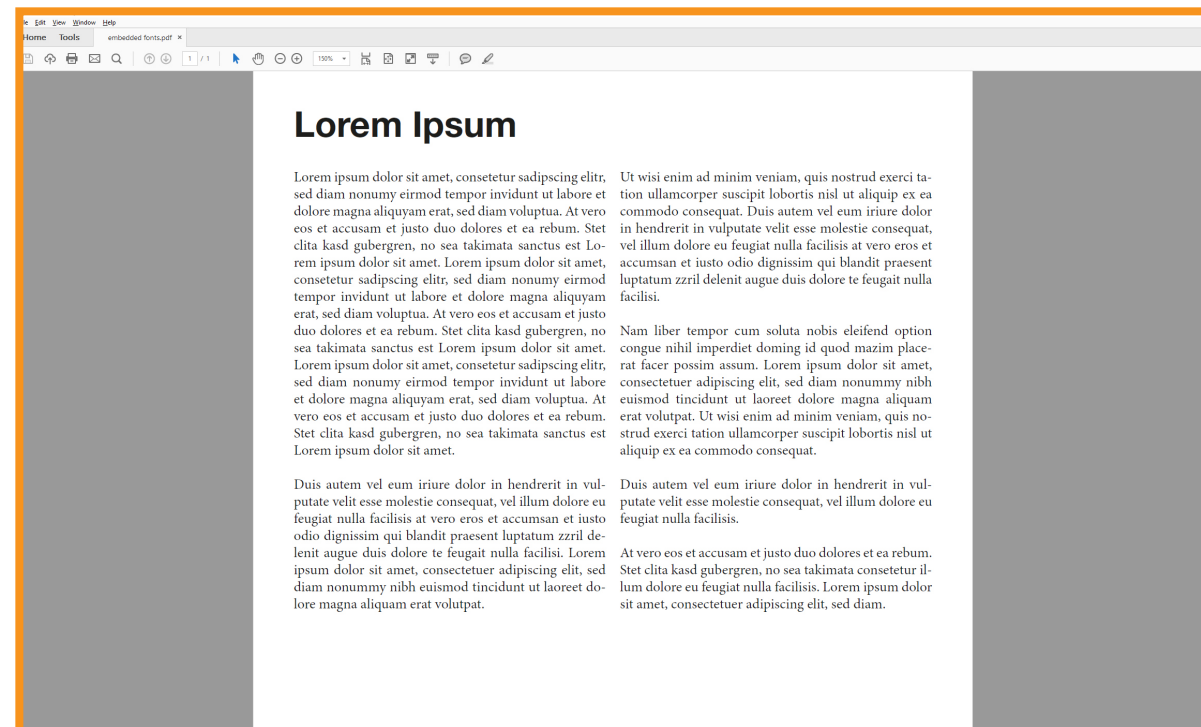

Duplicate the text element before you create outlines and hide it on a new layer. Now you have a editable copy.

Click the right mouse button in the document and choose document properties. Do you see all fonts in the menu called fonts? Wich extension do you see behind the individual fonts?

**Solution:** Open the project in your graphic program and create outlines for all corrupted fonts. InDesign example: Mark the text -> Type -> Create Outlines

- Font name (embedded) > Every letter of the font is embedded.
- Font name (Embedded Subset) > All used letters in the PDF are embedded.
- Font name: The font is not embedded.

Open the PDF-file in Adobe Acrobat

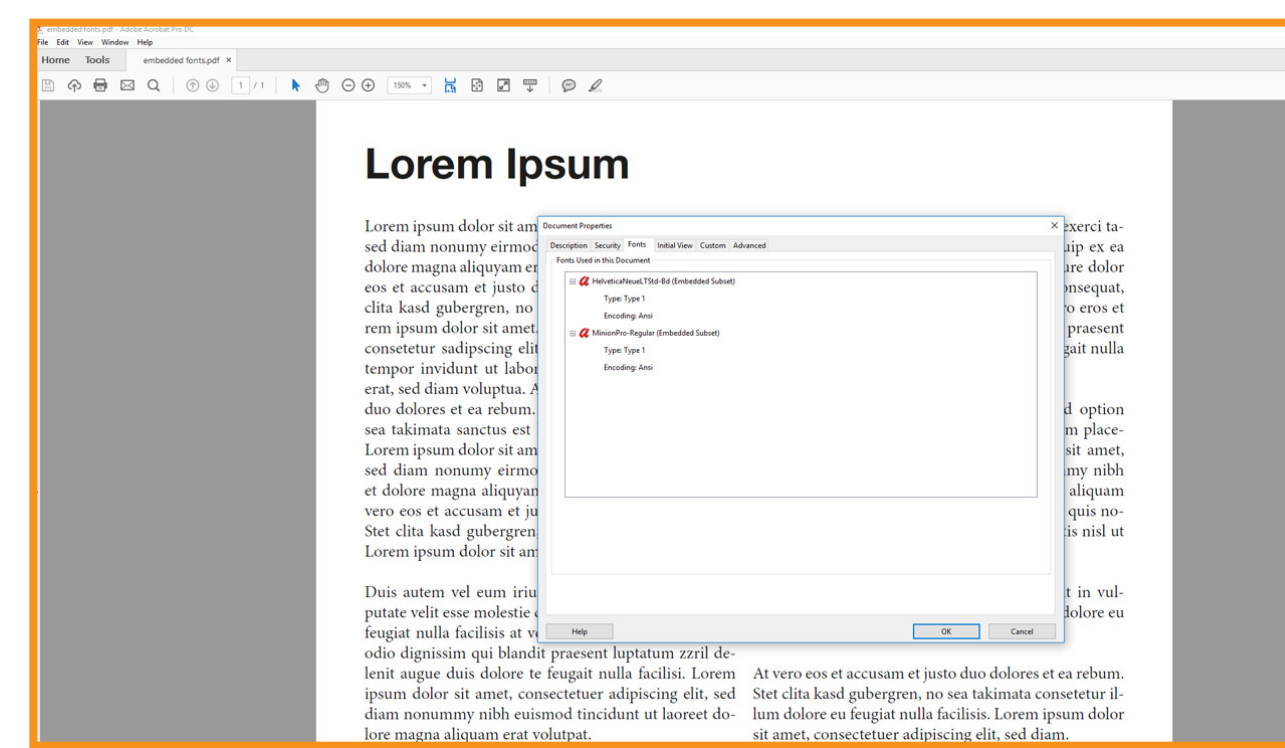

**Attention:** After creating the outlines the font is not editable anymore.

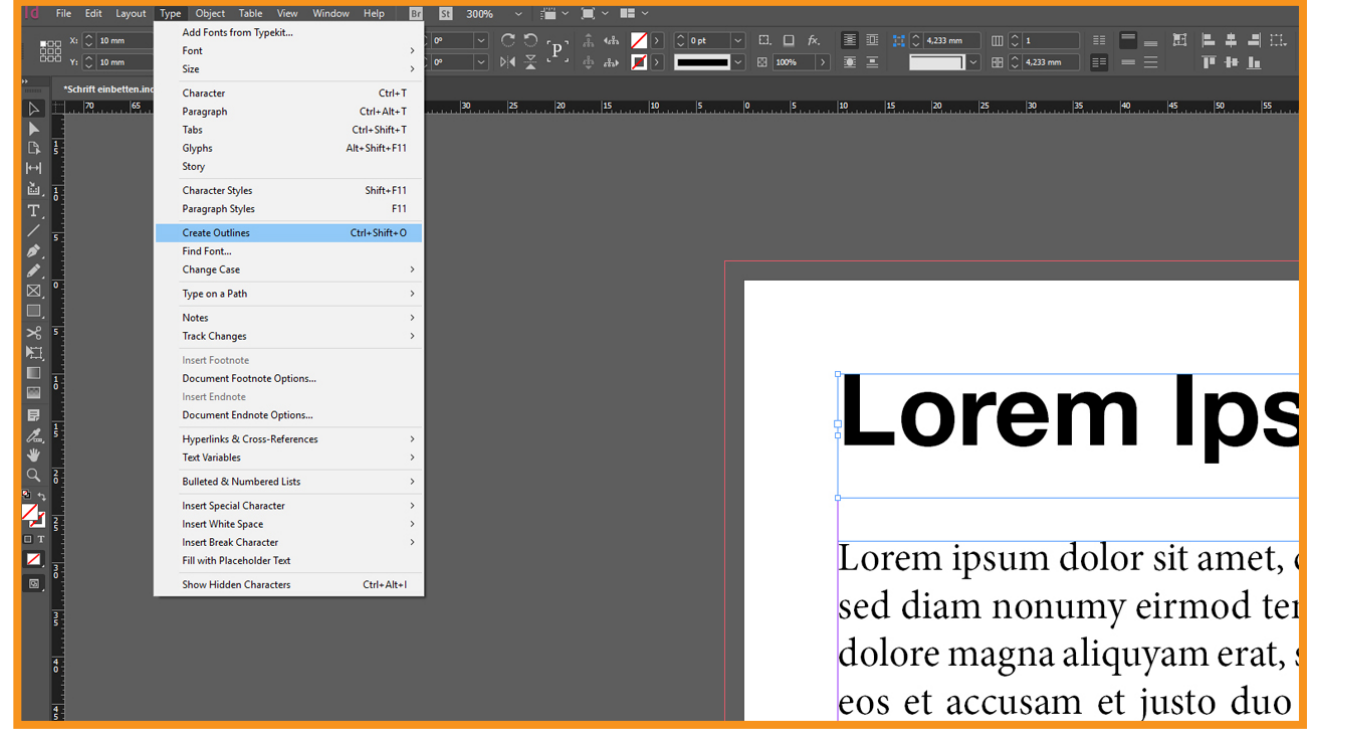

#### **Step 1:**

Create PI<br>
Edit PDF<br> **Commen**<br>
Commen

#### **Step 2:**

### **Fount an error?**

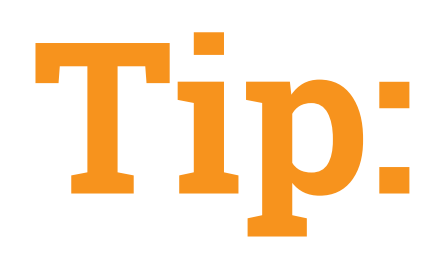